# 교수자를 위한 LMS 사용법 6. 출석 관리

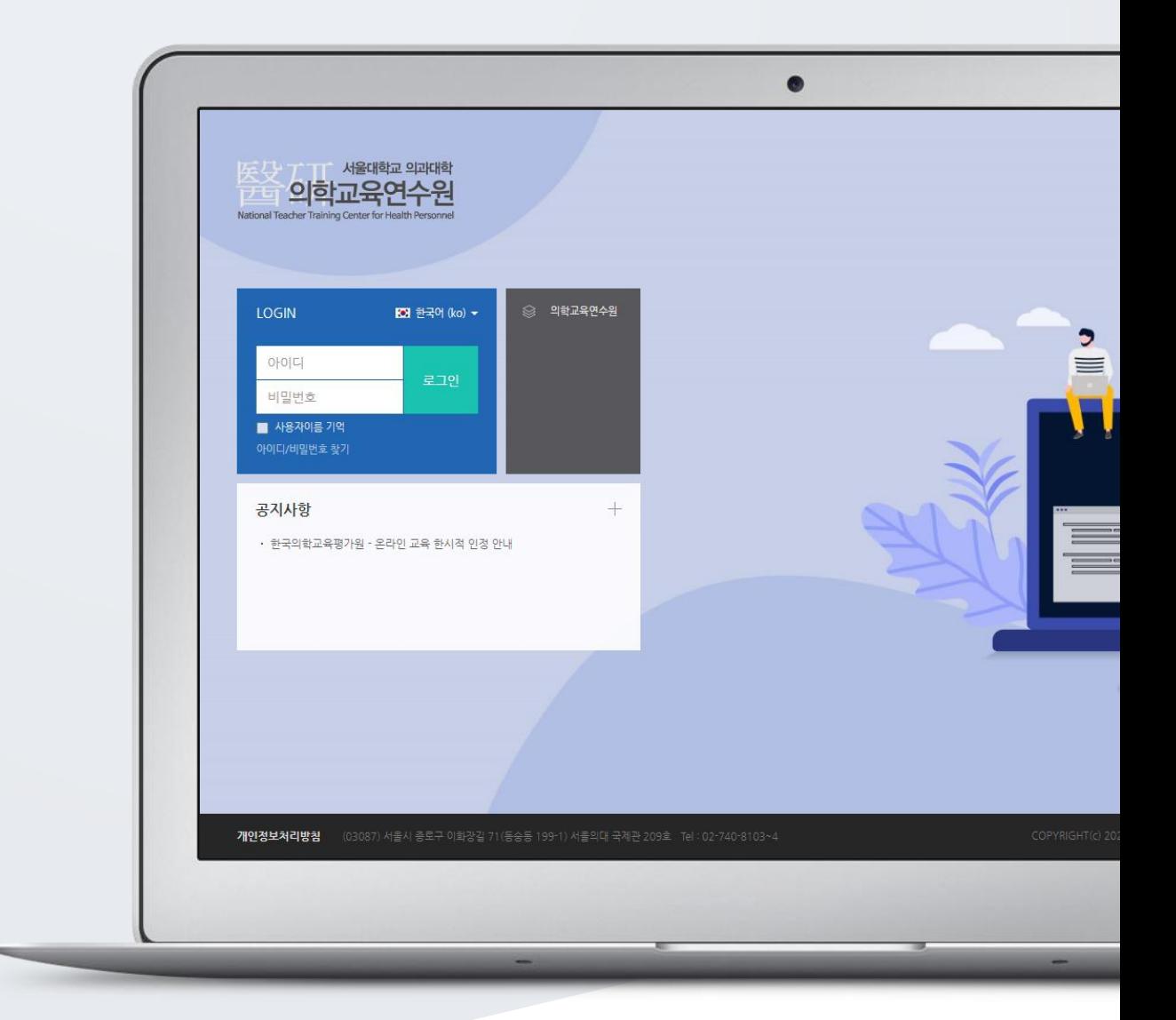

## TABLE OF CONTENTS

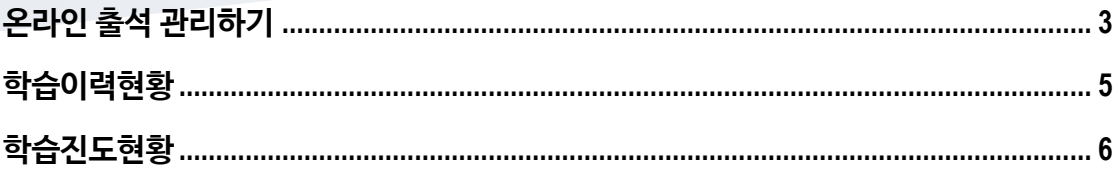

### <span id="page-2-0"></span>온라인 출석 관리하기

동영상 시청을 출석으로 인정하는 것이 온라인 출석입니다.

\*온라인 출석부를 사용하기 위해서는 '2. 강의 준비하기' 의 '온라인 출석부 설정하기'에 따라 출석부를 먼저 설정해 주세요.

강의실 왼쪽 '성적/출석관리' – '온라인출석부'를 클릭합니다.

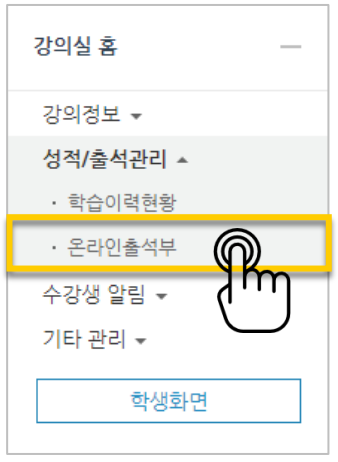

동영상 시청 상태에 따라 출석 현황이 자동으로 기록되어 있는 것을 볼 수 있습니다.

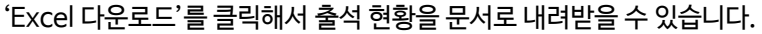

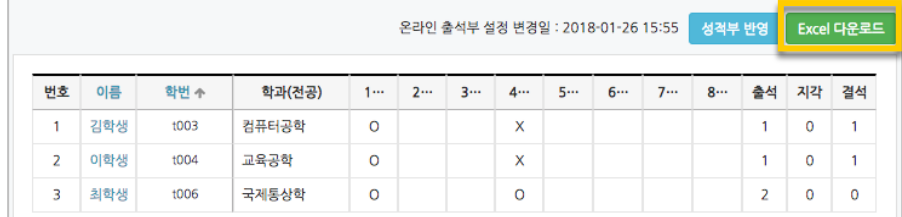

개인 별 출석 현황을 보기 위해 학습자의 이름을 클릭해 주세요.

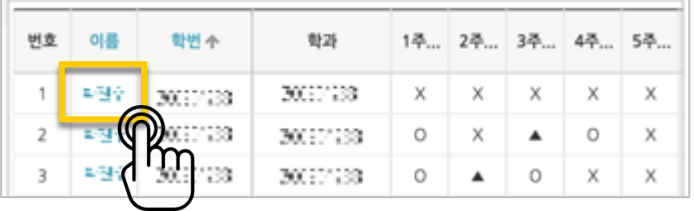

#### 출석 현황을 확인합니다.

별도의 사유로 결석한 학습자를 출석 처리해야 할 때는 해당하는 영상 오른쪽의 '출석인정' 버튼을 눌러 변경할 수 있습니다.

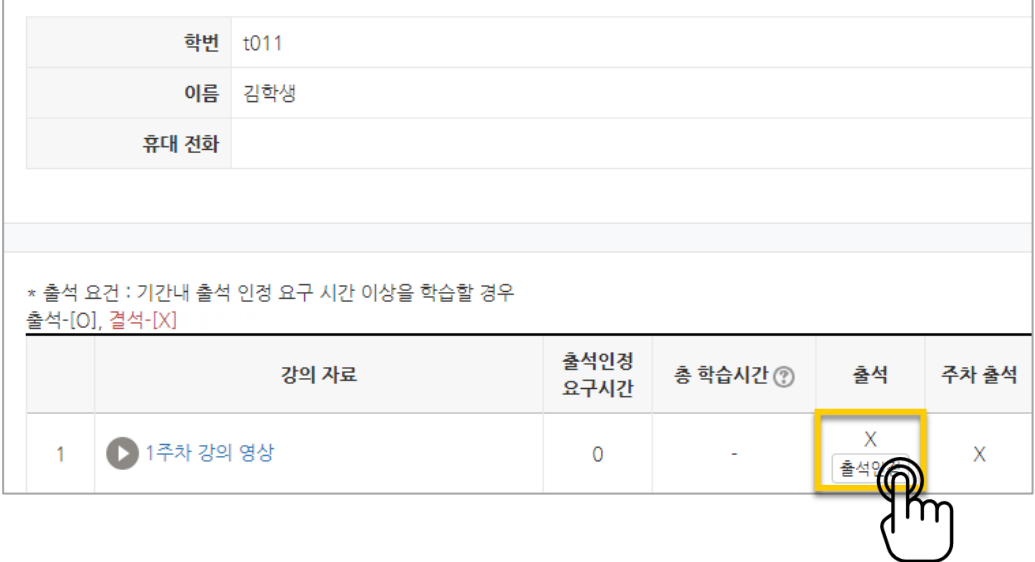

#### 변경한 출석 상태가 반영되었습니다.

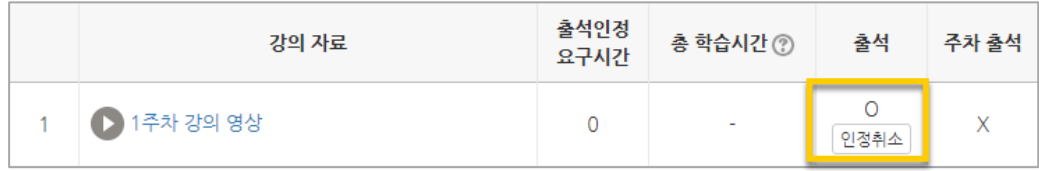

교수자를 위한 LMS 사용법

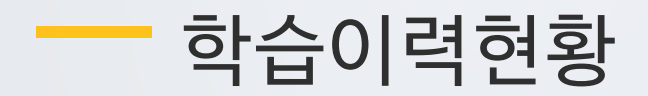

<span id="page-4-0"></span>강좌의 학습자들이 얼마나 강좌를 많이 이용했는지를 강의자료 열람 횟수, 학습활동 참여 횟수와 같이 수치로 측정하는 페이지입니다.

참여 정도를 점수에 반영할 수 있고, 나아가서 수업의 질을 개선하는 데 참고할 수 있습니다.

강의실 왼쪽 '성적/출석관리' – '학습이력현황'을 클릭합니다.

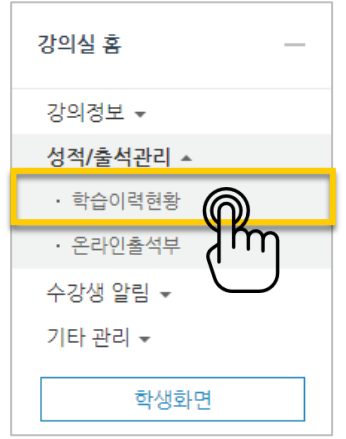

아래와 같이 각 활동을 열람하거나 활동에 참여한 값을 확인할 수 있습니다.

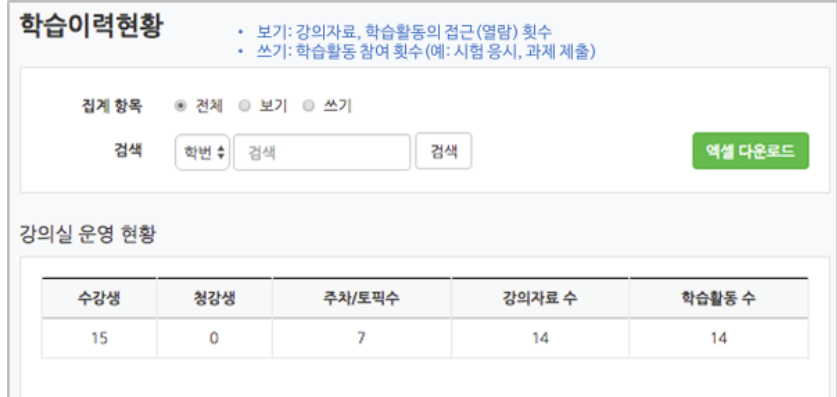

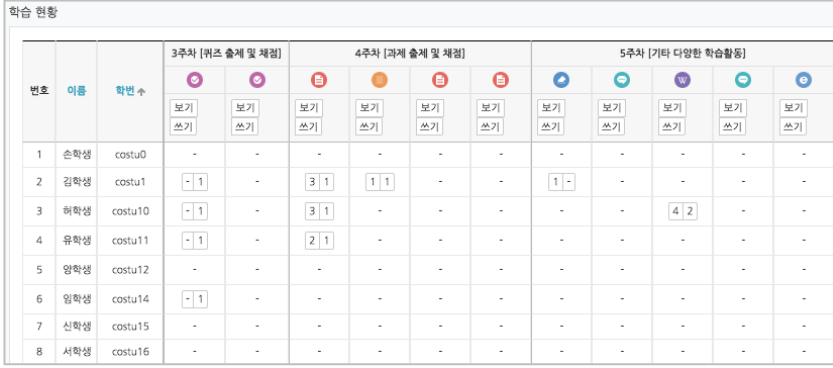

### <span id="page-5-0"></span>학습진도현황

온라인 출석부를 사용하지 않는 강좌에서는 동영상 시청을 '학습진도'로 간주하게 됩니다.

강의실 왼쪽 '성적/출석관리' – '학습진도현황'을 클릭합니다.

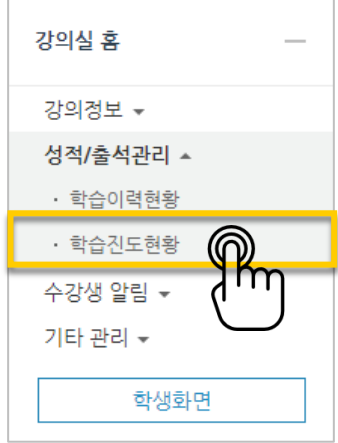

영상의 길이 대비 학습자가 시청한 비율을 다음과 같이 표시합니다. 개별 학습자의 진도현황을 보기 위해 이름을 클릭합니다.

| 번호 | 이름  | 학변수            | 학과(전공) | $1 - 1$<br>o | 2주차 [3월07일 - 3월13일]   |            |            | 3주차 3월14일 …   |            | $4 -$            |
|----|-----|----------------|--------|--------------|-----------------------|------------|------------|---------------|------------|------------------|
|    |     |                |        |              | o<br>01:35:5101:39:06 | o<br>31:54 | o<br>30:25 | o<br>02:55:23 | o<br>12:59 | $\circ$<br>19:25 |
| Ť  | 손학생 | costu0         |        | 100%         | 100%                  | 100%       | 100%       | 98.64%        | 100%       | 100%             |
| ž. | 김학생 | costu1         |        | 100%         | 100%                  | 100%       | 100%       | 100%          | 100%       | 100%             |
| 3  | 허학생 | costu 10       |        | 100%         | 100%                  | 100%       | 100%       | 100%          | 100%       | 100%             |
| ă  | 유학생 | costu 11       |        | 100%         | 100%                  | 100%       | 100%       | 100%          | 100%       | 100%             |
| 5  |     | costu12        |        | 100%         | 100%                  | 100%       | 100%       | 49.64%        | 100%       | 100%             |
| 6  |     | <b>Lookuid</b> |        | 100%         | 100%                  | 100%       | 100%       | 100%          | 100%       | 100%             |
| 7  | 신학  | costu15        |        | 100%         | 100%                  | 100%       | 100%       | 100%          | 100%       | 100%             |

개별 학습자의 진도현황에서는 '상세보기'를 눌러 영상 별 시청한 진도율과 함께, 영상을 시청한 횟수와 시청한 날짜/시각, 이용한 기기 정보를 확인할 수 있습니다.

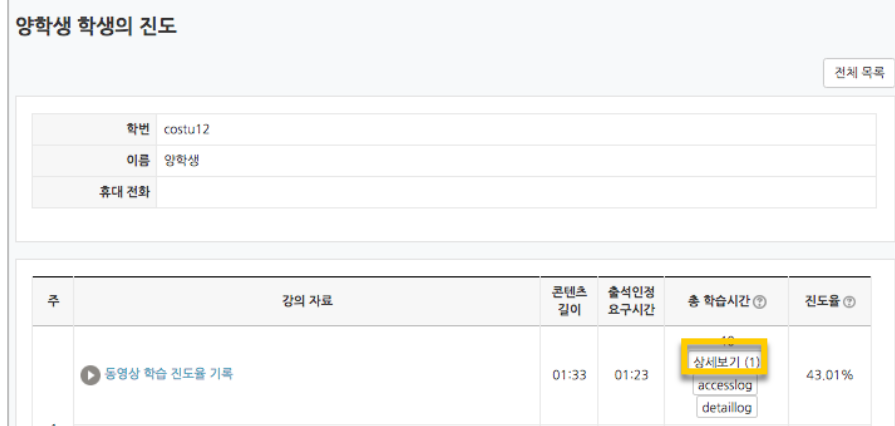